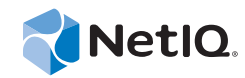

# PlateSpin® Protect 11.0.1

# Guide d'installation et de mise à niveau

**2 septembre 2014**

www.netiq.com/documentation

#### **Mentions légales**

CE DOCUMENT ET LE LOGICIEL QUI Y EST DÉCRIT SONT FOURNIS CONFORMÉMENT AUX TERMES D'UN ACCORD DE LICENCE OU D'UN ACCORD DE NON-DIVULGATION, ET SONT SOUMIS AUXDITS TERMES. SAUF DISPOSITIONS EXPRESSÉMENT PRÉVUES DANS CET ACCORD DE LICENCE OU DE NON-DIVULGATION, NETIQ CORPORATION FOURNIT CE DOCUMENT ET LE LOGICIEL QUI Y EST DÉCRIT « EN L'ÉTAT », SANS GARANTIE D'AUCUNE SORTE, EXPLICITE OU IMPLICITE, Y COMPRIS, MAIS DE MANIÈRE NON LIMITATIVE, TOUTE GARANTIE IMPLICITE DE VALEUR COMMERCIALE OU D'ADÉQUATION À UN USAGE PARTICULIER. CERTAINS ÉTATS N'AUTORISENT PAS LES EXCLUSIONS DE GARANTIE EXPLICITES OU IMPLICITES DANS LE CADRE DE CERTAINES TRANSACTIONS ; IL SE PEUT DONC QUE VOUS NE SOYEZ PAS CONCERNÉ PAR CETTE DÉCLARATION.

À des fins de clarté, tout module, adaptateur ou autre équipement semblable (« Module ») est concédé sous licence selon les termes du Contrat de Licence Utilisateur Final relatif à la version appropriée du produit ou logiciel NetIQ auquel il fait référence ou avec lequel il interopère. En accédant à un module, en le copiant ou en l'utilisant, vous acceptez d'être lié auxdits termes. Si vous n'acceptez pas les termes du Contrat de licence utilisateur final, vous n'êtes pas autorisé à utiliser un module, à y accéder ou à le copier. Vous devez alors en détruire toutes les copies et contacter NetIQ pour obtenir des instructions supplémentaires.

Ce document et le logiciel qui y est décrit ne peuvent pas être prêtés, vendus ou donnés sans l'autorisation écrite préalable de NetIQ Corporation, sauf si cela est autorisé par la loi. Sauf dispositions contraires expressément prévues dans cet accord de licence ou de non-divulgation, aucune partie de ce document ou du logiciel qui y est décrit ne pourra être reproduite, stockée dans un système d'extraction ou transmise sous quelque forme ou par quelque moyen que ce soit, électronique, mécanique ou autre, sans le consentement écrit préalable de NetIQ Corporation. Certaines sociétés, appellations et données contenues dans ce document sont utilisées à titre indicatif et ne représentent pas nécessairement des sociétés, personnes ou données réelles.

Ce document peut contenir des imprécisions techniques ou des erreurs typographiques. Ces informations font périodiquement l'objet de modifications, lesquelles peuvent être incorporées dans de nouvelles versions de ce document. NetIQ Corporation se réserve le droit d'apporter, à tout moment, des améliorations ou des modifications au logiciel décrit dans le présent document.

Droits restreints sous les lois du gouvernement des États-Unis : si le logiciel et la documentation sont achetés par ou au nom du gouvernement des États-Unis ou par un entrepreneur principal ou un sous-traitant (à n'importe quel niveau) du gouvernement des États-Unis, conformément aux articles 48 C.F.R. 227.7202-4 (pour les achats effectués par le département de la Défense) et 48 C.F.R. 2.101 et 12.212 (pour les achats effectués par un autre département), les droits du gouvernement concernant le logiciel et la documentation, ainsi que ses droits d'utiliser, de modifier, de reproduire, de publier, d'exécuter, d'afficher ou de divulguer le logiciel ou la documentation, seront soumis, à tous les égards, aux restrictions et droits de licence commerciale exposés dans l'accord de licence.

#### **© 2014 NetIQ Corporation. Tous droits réservés.**

[Pour plus d'informations sur les marques de NetIQ, rendez-vous sur le site](https://www.netiq.com/company/legal/) https://www.netiq.com/company/legal/.

#### **Octroi de licence**

Les licences de PlateSpin Protect 11.0 ne peuvent pas être utilisées avec les versions antérieures de PlateSpin Protect.

#### **Logiciels tiers**

Consultez la page intitulée *[PlateSpin Third-Party License Usage and Copyright](https://www.netiq.com/documentation/platespin_licensing/platespin_licensing_qs/data/platespin_licensing_qs.html) (https://www.netiq.com/documentation/ platespin\_licensing/platespin\_licensing\_qs/data/platespin\_licensing\_qs.html)* pour plus d'informations sur les logiciels tiers utilisés dans PlateSpin Protect.

# **Table des matières**

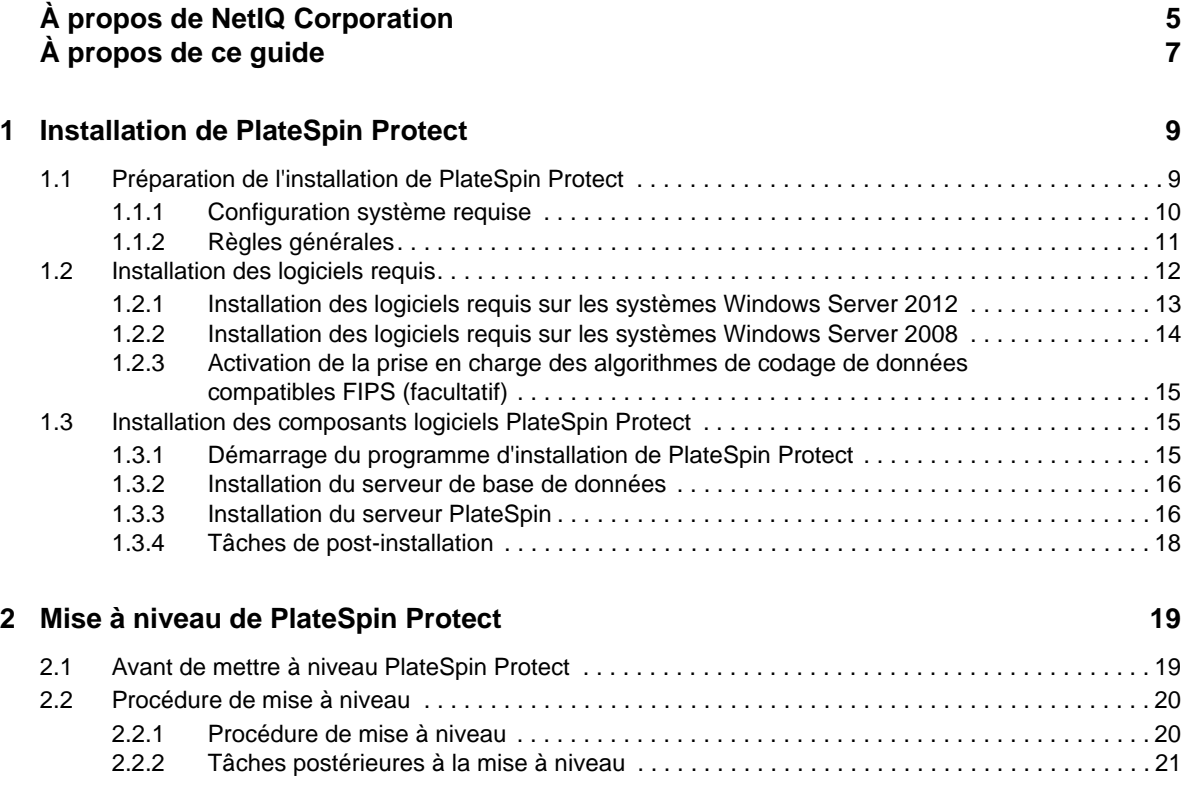

# <span id="page-4-0"></span>**À propos de NetIQ Corporation**

NetIQ, société Attachmate, est un leader mondial en systèmes et gestion de la sécurité. Avec plus de 12 000 clients dans plus de 60 pays, les solutions NetIQ permettent de tirer le meilleur parti des investissements en technologie et d'optimiser les processus IT afin de réaliser des économies significatives. Le portefeuille de l'entreprise comprend des produits de gestion reconnus pour [l'automatisation des processus IT, la gestion système, la gestion de la sécurité, l'audit et le contrôle de](http://www.netiq.com)  configuration, l'administration d'entreprise et la gestion unifiée des communications. Pour plus [d'informations, consultez le site](http://www.netiq.com) www.netiq.com.

# **Contacter le support**

Pour toute question concernant les produits, tarifs et fonctionnalités, contactez votre partenaire local. Si vous ne pouvez pas contacter votre partenaire, contactez notre équipe de support ventes.

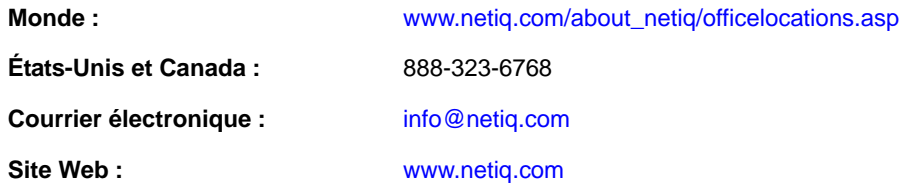

# **Contacter le support technique**

Pour tout problème spécifique au produit, contactez notre équipe du support technique.

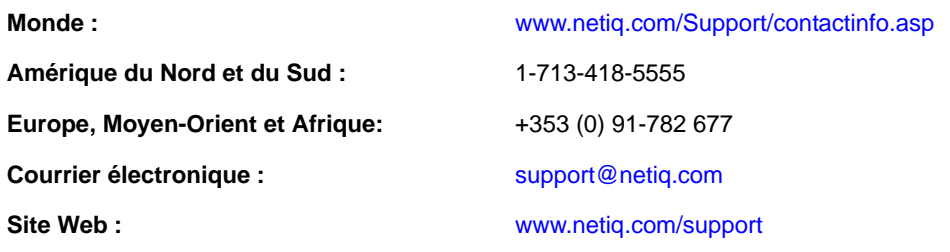

# **Contacter le support en charge de la documentation**

Notre objectif est de vous proposer une documentation qui réponde à vos besoins. Si vous avez des suggestions d'améliorations, cliquez sur le bouton **Add Comment** (Ajouter un commentaire) au bas de chaque page dans les versions HTML de la documentation publiée à l'adresse www.netiq.com/ documentation. Vous pouvez également envoyer un message électronique à l'adresse Documentation-Feedback@netiq.com. Nous accordons une grande importance à vos commentaires et sommes impatients de connaître vos impressions.

# **Contacter la communauté d'utilisateurs en ligne**

[La communauté en ligne de NetIQ, Qmunity, est un réseau collaboratif vous mettant en relation avec](http://community.netiq.com)  vos homologues et des spécialistes de NetIQ. En proposant des informations immédiates, des liens utiles vers des ressources et un accès aux experts NetIQ, Qmunity vous aide à maîtriser les connaissances nécessaires pour tirer pleinement parti du potentiel de vos investissements [informatiques. Pour plus d'informations, consultez le site h](http://community.netiq.com)ttp://community.netiq.com.

# <span id="page-6-0"></span>**À propos de ce guide**

Ce guide fournit des informations concernant l'installation et la mise à niveau de votre produit PlateSpin Protect.

#### **Public**

Ce guide s'adresse au personnel informatique, notamment aux administrateurs de centres de données qui utilisent PlateSpin Protect dans le cadre de leurs projets quotidiens de protection de workload et de reprise après sinistre.

#### **Commentaires**

Nous souhaiterions connaître vos commentaires et suggestions sur ce guide et les autres documentations fournies avec ce produit. Utilisez la fonctionnalité *Commentaires de l'utilisateur*, disponible en haut et en bas de chaque page de la documentation en ligne.

#### **Documentation supplémentaire**

Le présent guide fait partie de la documentation de PlateSpin Protect. Pour obtenir une liste complète des publications relatives à cette version logicielle, visitez le site Web de documentation en ligne du produit.

[Documentation en ligne de PlateSpin Protect 10](http://www.netiq.com/documentation/platespin_protect_10) (http://www.netiq.com/documentation/ platespin\_protect\_10)

#### **Mises à jour de la documentation**

La version la plus récente de ce guide est disponible sur le [site Web de documentation en ligne de](http://www.netiq.com/documentation/platespin_protect_10/)  [PlateSpin Protect 10](http://www.netiq.com/documentation/platespin_protect_10/) (http://www.netiq.com/documentation/platespin\_protect\_10/) :

#### **Ressources supplémentaires**

Nous vous recommandons d'utiliser les ressources supplémentaires suivantes disponibles sur Internet :

- [Communauté des utilisateurs de NetIQ](https://www.netiq.com/communities/) (https://www.netiq.com/communities/) : communauté Web traitant de divers sujets de discussion.
- [Base de connaissances du support technique de NetIQ](https://www.netiq.com/support/kb/) (https://www.netiq.com/support/kb/) : ensemble d'articles techniques détaillés.
- [Forums d'assistance NetIQ](https://forums.netiq.com/forum.php) (https://forums.netiq.com/forum.php) : sections du site Web dans lesquelles les utilisateurs peuvent discuter des fonctionnalités des produits NetIQ et partager des conseils.
- [MyNetIQ](https://www.netiq.com/f/mynetiq/) (https://www.netiq.com/f/mynetiq/) : ce site Web propose des services et des informations sur PlateSpin. Vous pouvez ainsi disposer d'un accès à des livres blancs de grande qualité, vous inscrire à des émissions Web (webcasts) ou encore télécharger des évaluations de produit.

#### **Support technique**

Vous pouvez accéder au [Guide de l'assistance technique](https://www.netiq.com/Support/process.asp#_Maintenance_Programs_and) (https://www.netiq.com/Support/ process.asp#\_Maintenance\_Programs\_and) pour en savoir plus sur les règles et les procédures du support technique de NetIQ.

Utilisez ces ressources pour obtenir une assistance spécifique à PlateSpin Protect :

- Numéro de téléphone au Canada et aux États-Unis : 1-800-858-4000
- Numéro de téléphone en dehors des États-Unis : 1-801-861-4000
- Adresse électronique : support@netiq.com
- Informations spécifiques au produit : [PlateSpin Protect Support](https://www.netiq.com/support/kb/product.php?id=SG_XPLATESPINPROTECT_1_2) (https://www.netiq.com/ support/kb/product.php?id=SG\_XPLATESPINPROTECT\_1\_2)

# <span id="page-8-0"></span>1 <sup>1</sup> **Installation de PlateSpin Protect**

PlateSpin Protect est une application Windows qui s'exécute sur des systèmes d'exploitation serveur. Ses fonctionnalités dépendent de plusieurs composants logiciels, dont le logiciel serveur Web Microsoft Internet Information Services (IIS), accompagné de ses modules d'extension, l'infrastructure d'application Web ASP.NET, la bibliothèque et l'exécutable Microsoft .NET Framework, ainsi qu'une instance de base de données Microsoft SQL Server dédiée.

Pour installer et utiliser PlateSpin Protect sans problème, vous devez vous familiariser avec la configuration système requise et prendre le temps de planifier votre installation.

**REMARQUE :** [En plus de la version de PlateSpin Protect 11.0.1 en anglais, le produit a été localisé](https://www.netiq.com/documentation/platespin_protect_11/)  [afin de pouvoir être installé et utilisé sur des machines configurées pour le français, l'allemand, le](https://www.netiq.com/documentation/platespin_protect_11/)  [japonais, le chinois traditionnel et le chinois simplifié.](https://www.netiq.com/documentation/platespin_protect_11/) Une documentation en ligne localisée est également disponible dans ces langues. Une documentation en espagnol a été ajoutée pour cette version.

- [Section 1.1, « Préparation de l'installation de PlateSpin Protect », page 9](#page-8-1)
- [Section 1.2, « Installation des logiciels requis », page 12](#page-11-0)
- [Section 1.3, « Installation des composants logiciels PlateSpin Protect », page 15](#page-14-1)

## <span id="page-8-1"></span>**1.1 Préparation de l'installation de PlateSpin Protect**

- [Section 1.1.1, « Configuration système requise », page 10](#page-9-0)
- [Section 1.1.2, « Règles générales », page 11](#page-10-0)

# <span id="page-9-0"></span>**1.1.1 Configuration système requise**

La configuration système requise pour les hôtes du serveur PlateSpin est la suivante.

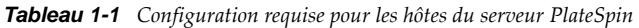

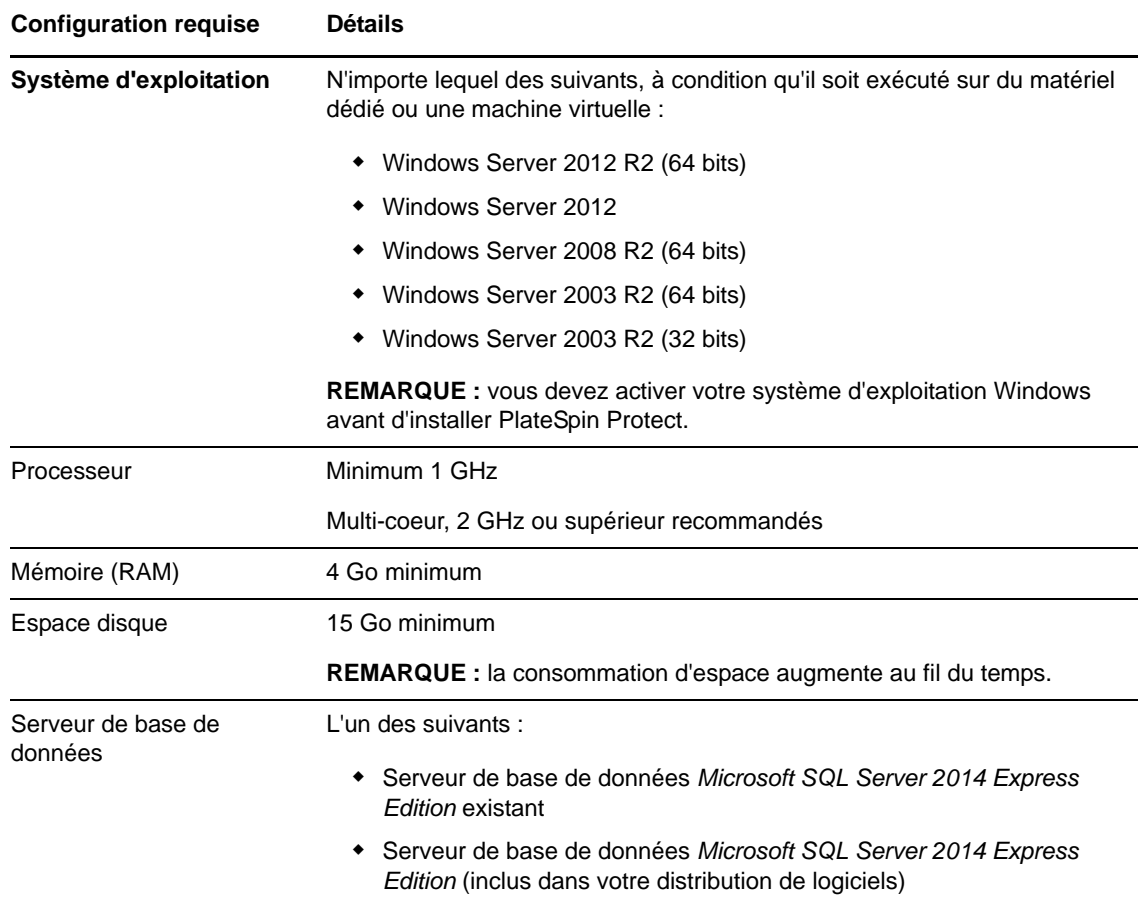

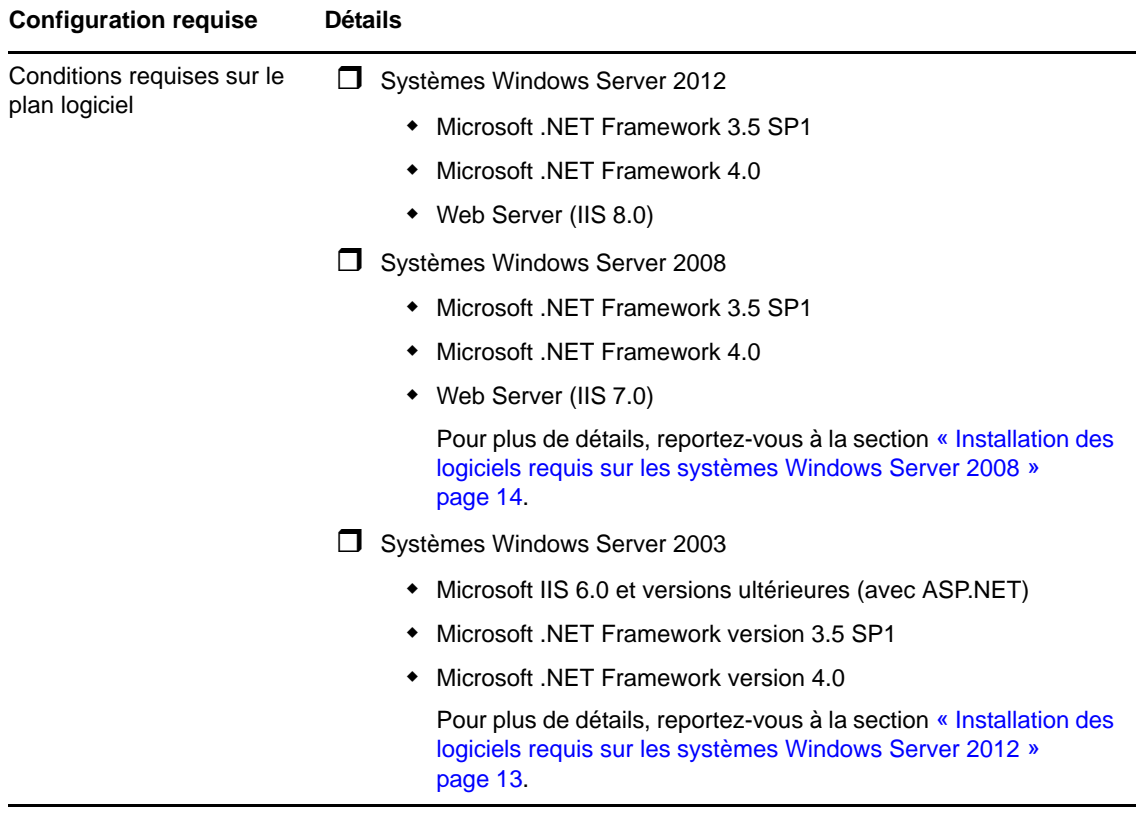

# <span id="page-10-0"></span>**1.1.2 Règles générales**

Suivez ces consignes d'installation pour installer et utiliser PlateSpin Protect sans problème.

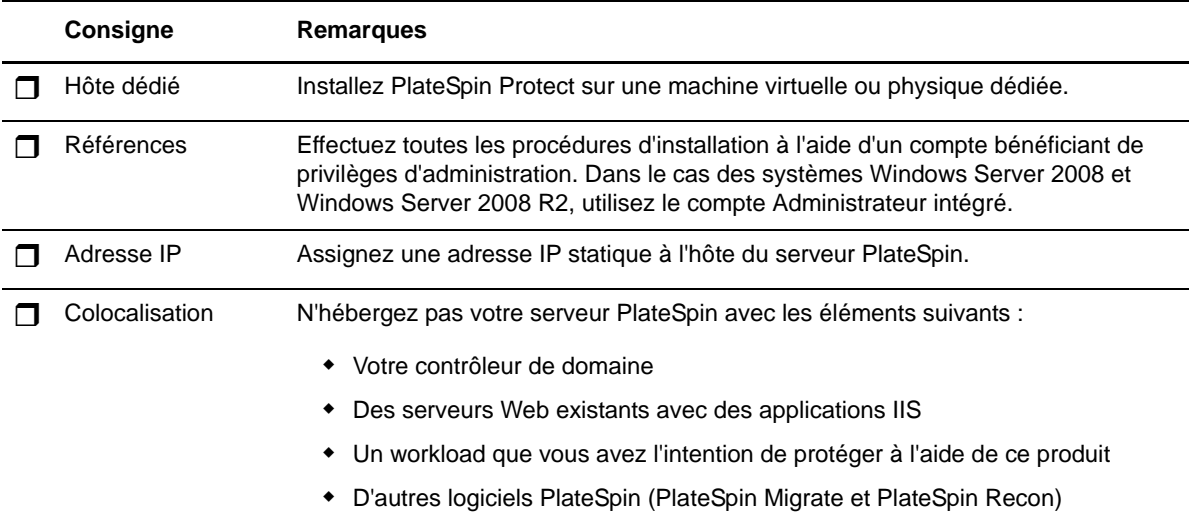

*Tableau 1-2 Liste de contrôle avant installation*

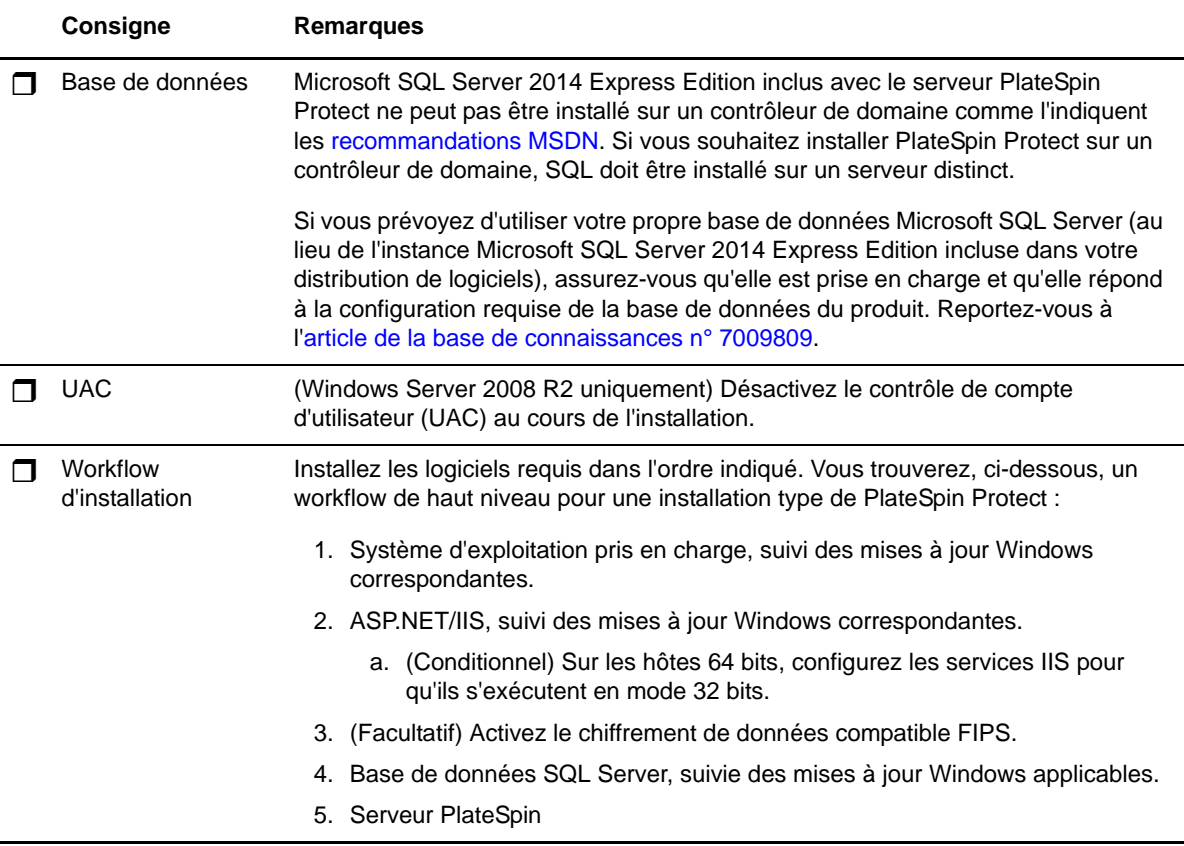

# <span id="page-11-0"></span>**1.2 Installation des logiciels requis**

Cette section fournit des informations sur l'installation des composants logiciels ASP.NET, IIS et .NET Framework requis. Étant donné que les paquetages et la distribution de ces composants logiciels varient suivant les versions des plates-formes Windows Server prises en charge, les procédures diffèrent également un peu. Respectez l'ordre indiqué pour l'installation et la configuration.

- [Section 1.2.1, « Installation des logiciels requis sur les systèmes Windows Server 2012 », page 13](#page-12-0)
- [Section 1.2.2, « Installation des logiciels requis sur les systèmes Windows Server 2008 », page 14](#page-13-0)
- [Section 1.2.3, « Activation de la prise en charge des algorithmes de codage de données](#page-14-0)  [compatibles FIPS \(facultatif\) », page 15](#page-14-0)

### <span id="page-12-0"></span>**1.2.1 Installation des logiciels requis sur les systèmes Windows Server 2012**

Ces procédures s'appliquent aux systèmes Windows Server 2012 R2 (64 bits) et Windows Server 2012 (64 bits). Le cas échéant, les différences sont indiquées.

- **1** Familiarisez-vous avec les [Configuration système requise](#page-9-0) et les [Règles générales.](#page-10-0)
- **2** Utilisez le compte LUA (Local User Administrator) pour vous connecter à l'hôte du serveur PlateSpin souhaité, puis ajoutez le rôle *Serveur Web* (IIS) (**Gestionnaire de serveur** > **Assistant d'ajout de fonctionnalités et de rôles** > **Rôles du serveur**) ainsi que les services de rôle imbriqués et leurs sous-rôles :

 $\Box$  Serveur Web (IIS) (25 installés sur 43)

- $\Box$  Serveur Web (19 installés sur 34)
	- $\Box$  Fonctions HTTP courantes (4 installés sur 6)
		- Document par défaut
		- Consultation d'annuaire
		- Erreurs HTTP
		- Contenu statique
	- $\Box$  État de santé et diagnostic? (2 installés sur 6)
		- Consignation HTTP
		- Moniteur de requête
	- $\Box$  Performances (1 installé sur 2)
		- Compression de contenu statique
	- $\Box$  Sécurité (5 installés sur 9)
		- Demande de filtre
		- Authentification de base
		- Restrictions de domaines et d'adresses IP
		- Autorisation d'URL
		- Authentification Windows
	- $\Box$  Développement d'applications (7 installés sur 11)
		- .NET Extensibility 3.5
		- .NET Extensibility 4.5
		- Initialisation d'application
		- ASP.NET 3.5
		- $\triangle$  ASP.NET 4.5
		- Extensions ISAPI
		- Filtres ISAPI
	- $\Box$  Outils de gestion (6 installés sur 7)
		- Console de gestion d'IIS
		- $\Box$  Compatibilité de gestion IIS 6
			- Compatibilité de métabase IIS 6
			- Console de gestion IIS 6
- Outils de script IIS 6
- Compatibilité WMI IIS 6
- Scripts et outils de gestion d'IIS
- **3** Sous **Gestionnaire de serveur** > **Assistant d'ajout de rôles et de fonctionnalités** > **Fonctionnalités**, ajoutez les fonctionnalités requises :
	- $\Box$  . Fonctionnalités .NET Framework 3.5 (toutes)
	- $\Box$  Fonctionnalités .NET Framework 4.5 (toutes)
	- $\Box$  Services d'activation des processus Windows (tous)
	- **U** Visionneuses XPS (toutes)
- **4** Sur tous les hôtes 64 bits (Windows Server 2012 x64 et Windows Server 2012 R2), assurez-vous que les services IIS sont configurés pour s'exécuter en mode 32 bits. Reportez-vous à l'[article 7920915 de la base de connaissances](https://www.netiq.com/support/kb/doc.php?id=7920915) (https://www.netiq.com/support/kb/ doc.php?id=7920915).

### <span id="page-13-0"></span>**1.2.2 Installation des logiciels requis sur les systèmes Windows Server 2008**

Ces procédures s'appliquent aux systèmes Windows Server 2008 (64 bits) et Windows Server 2008 R2. Le cas échéant, les différences sont indiquées.

- **1** Familiarisez-vous avec les [Configuration système requise](#page-9-0) et les [Règles générales.](#page-10-0)
- **2** Utilisez le compte LUA (Local User Administrator) pour vous connecter à l'hôte du serveur PlateSpin souhaité, puis ajoutez le rôle *Serveur Web (IIS)* avec les services de rôle suivants et leurs rôles secondaires (*Gestionnaire de serveur* > *Rôles* > *Ajouter un rôle*) :
	- *Fonctionnalités HTTP communes*
	- *ASP .NET*
	- —*Extensibilité .NET*
	- *Extensions ISAPI*
	- *Filtres ISAPI*
	- *Sécurité*
	- *Outils de gestion*
- **3** (Conditionnel, Windows Server 2008 uniquement) Téléchargez et installez Microsoft .NET Framework 3.5 SP1.
- **4** Ajoutez ces *Fonctionnalités .Net Framework*, ainsi que tous les sous-éléments (*Gestionnaire de serveur* > *Fonctionnalités* > *Ajouter : Fonctionnalité*) :
	- *.NET Framework*
	- *Visionneuse XPS*
	- *Activation de Windows Communication Foundation*, ainsi que ses sous-éléments *Activation HTTP* et *Activation non-HTTP*.
- **5** Téléchargez et installez le paquetage Microsoft .NET Framework 4 .
- **6** Sur les hôtes 64 bits (Windows Server 2008 x64 et Windows Server 2008 R2), assurez-vous que les services IIS sont configurés pour s'exécuter en mode 32 bits. Reportez-vous à l'[article 7920915](https://www.netiq.com/support/kb/doc.php?id=7920915)  [de la base de connaissances](https://www.netiq.com/support/kb/doc.php?id=7920915) (https://www.netiq.com/support/kb/doc.php?id=7920915).

### <span id="page-14-0"></span>**1.2.3 Activation de la prise en charge des algorithmes de codage de données compatibles FIPS (facultatif)**

PlateSpin Protect prend en charge les algorithmes de codage de données qui sont conformes à la norme FIPS (Federal Information Processing Standards) 140-2.

Si la conformité avec la norme FIPS est requise, celle-ci doit être activée sur l'hôte prévu pour le serveur PlateSpin avant l'installation de ce dernier. En effet, PlateSpin Protect ne s'exécute en mode compatible FIPS que s'il détecte que le système d'exploitation hôte s'exécute dans ce même mode.

**REMARQUE :** le mode compatible FIPS a un impact sur les performances et peut réduire la vitesse de transfert des données jusqu'à 30 %.

Pour activer les algorithmes compatibles FIPS :

- **1** Activez les algorithmes compatibles FIPS dans les options de sécurité des stratégies de sécurité locales de l'hôte du serveur PlateSpin
	- **1a** Exécutez secpol.msc et accédez à *Stratégies locales > Options de sécurité*.
	- **1b** Activez l'option de sécurité *System cryptography: Use FIPS compliant algorithms for encryption (Cryptographie système : utiliser des algorithmes compatibles FIPS pour le codage)*.
- **2** Configurez ASP.NET pour la prise en charge FIPS :
	- **2a** Accédez au fichier machine.config situé dans le répertoire suivant de l'hôte du serveur PlateSpin

..Windows\Microsoft.Net\Framework\vX.X.XXXXX\Config

**2b** Ajoutez la commande suivante sous l'élément <system.web> :

```
<machineKey validationKey="AutoGenerate,IsolateApps" 
decryptionKey="AutoGenerate,IsolateApps" validation="3DES" 
decryption="3DES"/>
```
**3** Enregistrez le fichier machine.config.

# <span id="page-14-1"></span>**1.3 Installation des composants logiciels PlateSpin Protect**

- [Section 1.3.1, « Démarrage du programme d'installation de PlateSpin Protect », page 15](#page-14-2)
- [Section 1.3.2, « Installation du serveur de base de données », page 16](#page-15-0)
- [Section 1.3.3, « Installation du serveur PlateSpin », page 16](#page-15-1)
- [Section 1.3.4, « Tâches de post-installation », page 18](#page-17-0)

### <span id="page-14-2"></span>**1.3.1 Démarrage du programme d'installation de PlateSpin Protect**

Cette section fournit des informations sur l'installation du logiciel PlateSpin Protect après avoir vérifié que l'hôte souhaité remplit les conditions préalables.

- **1** Sur le site [Téléchargements Novell](http://download.novell.com) (http://download.novell.com), téléchargez le programme d'installation PlateSpinProtectSetup-11.0.0.xxxx.exe et enregistrez-le sur l'hôte prévu pour le serveur PlateSpin.
- **2** Exécutez le programme d'installation, spécifiez un emplacement pour les fichiers d'installation temporaires, puis cliquez sur *Suivant*.

Le programme d'installation extrait les fichiers requis et ouvre la fenêtre du programme de lancement de l'installation. (Si le programme d'installation détecte une installation locale de Microsoft SQL Server 2005 ou SQL Server 2008 R2, il désactive l'option correspondante *Installer SQL Server Express*.)

Si vous prévoyez d'utiliser le logiciel Microsoft SQL Server 2005 Express Edition distribué avec PlateSpin Protect, installez-le d'abord.

Si vous prévoyez d'utiliser une base de données SQL Server 2005 ou SQL Server 2008 R2 existante, ignorez l'installation de la base de données et installez le serveur PlateSpin ; au cours de l'installation du serveur PlateSpin, le système vous invite à spécifier une base de données existante.

#### <span id="page-15-0"></span>**1.3.2 Installation du serveur de base de données**

Si vous ne possédez pas de moteur de base de données Microsoft SQL Server 2005 ou SQL Server 2008 R2, vous pouvez installer l'instance Microsoft SQL Server 2005 Express Edition incluse dans votre distribution de logiciels PlateSpin Protect.

**1** Sur l'hôte prévu pour votre serveur de base de données, démarrez le programme de lancement de l'installation.

Reportez-vous à la section [« Démarrage du programme d'installation de PlateSpin Protect »](#page-14-2)  [page 15.](#page-14-2)

**2** Cliquez sur *Installer SQL Server Express* et suivez les instructions à l'écran.

Le programme installe un serveur de base de données et les instances de base de données requises pour le fonctionnement de PlateSpin Protect.

**REMARQUE :** [Microsoft SQL Server 2005 Express Edition inclus avec le serveur PlateSpin](http://msdn.microsoft.com/en-us/library/ms143506%28v=sql.120%29.aspx#DC_support)  [Protect ne peut pas être installé sur un contrôleur de domaine comme l'indiquent les](http://msdn.microsoft.com/en-us/library/ms143506%28v=sql.120%29.aspx#DC_support)  recommandations MSDN. Si vous souhaitez installer PlateSpin Protect sur un contrôleur de domaine, SQL doit être installé sur un serveur distinct.

#### <span id="page-15-1"></span>**1.3.3 Installation du serveur PlateSpin**

**1** Assurez-vous que l'hôte prévu pour le serveur PlateSpin présente la configuration système minimale requise.

Reportez-vous à la section [« Configuration système requise » page 10](#page-9-0).

- **2** Assurez-vous que l'hôte prévu pour le serveur PlateSpin est équipé des logiciels prérequis. Reportez-vous à la section [« Installation des logiciels requis » page 12.](#page-11-0)
- **3** Sur l'hôte prévu pour le serveur PlateSpin , démarrez le programme de lancement de l'installation.

Reportez-vous à la section [« Démarrage du programme d'installation de PlateSpin Protect »](#page-14-2)  [page 15.](#page-14-2)

**4** Dans le programme de lancement de l'installation de PlateSpin Protect, cliquez sur *Installer le serveur PlateSpin* et suivez les instructions à l'écran.

Le programme lance le processus d'installation et vous invite à accepter l'accord de licence du logiciel PlateSpin Protect.

Vous devez accepter l'accord de licence du logiciel pour installer le produit.

**5** Sélectionnez l'option *J'accepte les termes du contrat de licence*, puis cliquez sur *Suivant*.

Le programme d'installation poursuit l'installation et vous invite à spécifier une instance et un serveur de base de données :

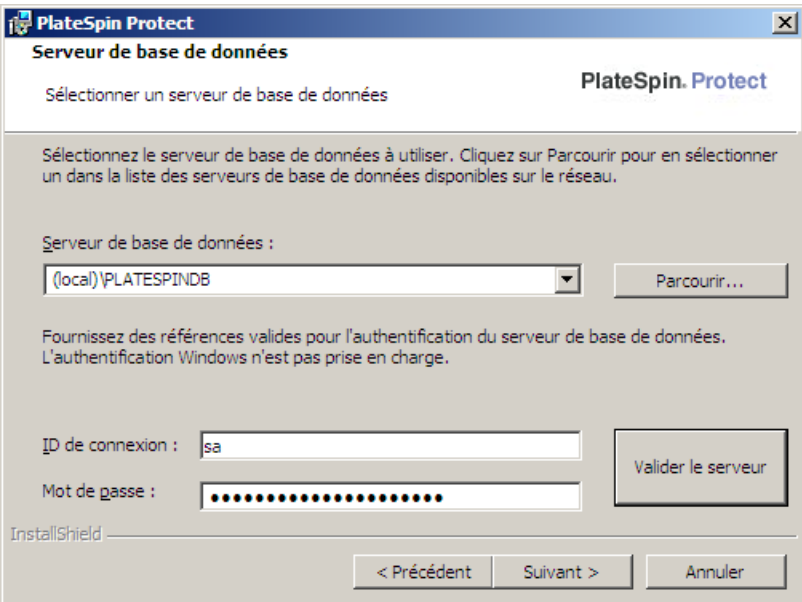

- **6** Effectuez l'une des opérations suivantes :
	- Si vous utilisez un serveur de base de données compris dans votre distribution de logiciels PlateSpin Protect installée localement (option par défaut), gardez la sélection par défaut (local)\PLATESPINDB dans la liste déroulante et les références sa par défaut. Si, par la suite, vous déplacez votre instance de base de données PlateSpin Protect ou modifiez votre mot de passe SQL Server, vous devez redéfinir les paramètres de connexion de la base de données PlateSpin Protect.

Reportez-vous à l'[article 7970523 de la base de connaissances](https://www.netiq.com/support/kb/doc.php?id=7970523) (https://www.netiq.com/ support/kb/doc.php?id=7970523).

- Si vous utilisez un serveur de base de données distant, cliquez sur *Parcourir* pour effectuer votre sélection dans la liste des serveurs de base de données disponibles sur le réseau. Spécifiez la base de données en utilisant le format suivant :
	- **Installations d'une seule instance de SQL Server :** *serveur\_base\_de\_données*
	- **Installations de plusieurs instances de SQL Server :**

*serveur\_base\_de\_données\instance\_base\_de\_données* (spécifiez le nom de l'instance)

- **7** Cliquez sur *Valider le serveur* pour valider les références de votre base de données pour le serveur de base de données sélectionné.
- **8** Cliquez sur *Suivant* et vérifiez les options *Instance SQL* et *Connexion SQL* que vous avez sélectionnées.

(Les paramètres par défaut sont *SQL Server :*(local)PLATESPINDB et *Connexion SQL :* sa.)

**9** Cliquez sur *Suivant*.

Le programme d'installation vous invite à indiquer si le protocole HTTP ou HTTPS doit être activé :

Si des connexions non sécurisées (HTTP) sont requises, sélectionnez l'option *Autoriser les connexions non sécurisées (HTTP)* ; si des connexions sécurisées (HTTPS) sont requises, laissez cette option désactivée (par défaut).

Si votre serveur IIS possède un certificat SSL signé, le protocole de communication par défaut est HTTPS ; dans le cas contraire, votre navigateur affiche un avertissement concernant une « connexion non approuvée ». C'est normal. Pour plus d'informations sur la procédure à suivre, consultez la documentation de votre navigateur.

**10** Cliquez sur *Suivant*, vérifiez les paramètres d'installation, cliquez sur *Installer*, puis suivez les instructions à l'écran.

Le programme d'installation installe le logiciel du serveur PlateSpin et prépare son exécution.

**REMARQUE :** ce processus peut prendre plusieurs minutes.

### <span id="page-17-0"></span>**1.3.4 Tâches de post-installation**

Après avoir installé le serveur PlateSpin

 Démarrez l'interface Web PlateSpin Protect et familiarisez-vous avec son interface et les fonctionnalités de protection de workload.

Reportez-vous à la section « Lancement de l'interface Web PlateSpin Protect » de votre *Guide de l'utilisateur*.

 Obtenez une licence pour votre produit et configurez votre environnement pour la protection des workloads.

Reportez-vous au chapitre « Configuration de l'application PlateSpin Protect » du *Guide de l'utilisateur*.

# <span id="page-18-0"></span>2 <sup>2</sup>**Mise à niveau de PlateSpin Protect**

Vous pouvez utiliser le programme d'installation de PlateSpin Protect 11.0.1 pour mettre à niveau les versions de produit suivantes :

- PlateSpin Protect 10.1
- PlateSpin Protect 10.2
- PlateSpin Protect 10.3
- PlateSpin Protect 10.4
- PlateSpin Protect 11.0
- [Section 2.1, « Avant de mettre à niveau PlateSpin Protect », page 19](#page-18-1)
- [Section 2.2, « Procédure de mise à niveau », page 20](#page-19-0)

# <span id="page-18-1"></span>**2.1 Avant de mettre à niveau PlateSpin Protect**

Avant de mettre à niveau votre logiciel PlateSpin Protect vers la version 11.0.1 :

- (Conditionnel) Si vous disposez d'une version de PlateSpin Protect antérieure à 10.2, supprimez les workloads dont les images sont protégées (car la prise en charge de la protection des images de workload a été abandonnée dans la version 10.2). Si le programme d'installation détecte ce type de workloads, il refuse d'effectuer la mise à niveau. Si vous avez besoin de la fonction de protection d'image, continuez à l'utiliser dans la version 10 ou 10.1, qui sont toujours prises en charge, et envisagez les options suivantes pour la version 11.0.1 :
	- Conservez vos contrats de protection d'image dans votre installation actuelle et n'effectuez pas la mise à niveau vers la version 11.0.1. Déplacez tous les contrats de protection basés sur des conteneurs de machines virtuelles de votre installation actuelle vers une nouvelle installation 11.0.1. Pour ce faire, exportez les données de votre version actuelle du produit, installez la version 11.0.1 sur un autre hôte, puis importez les données dans la version 11.0.1. Pour obtenir de l'aide concernant l'utilitaire d'importation/exportation, reportez-vous à l'[article de la base de connaissances n° 7970601](http://www.novell.com/support/kb/doc.php?id=7970601) (http://www.novell.com/ support/kb/doc.php?id=7970601).
		- OU -
	- Déplacez vos contrats de protection d'image vers une autre instance de PlateSpin Protect 10.0 ou 10.1 (en exportant les données à partir de votre installation actuelle pour ensuite les importer dans la version 10.0 ou 10.1). Ensuite, sur l'hôte actuel, supprimez les workloads soumis à une protection d'image avant d'effectuer la mise à niveau vers la version 11.0.1.
- (Conditionnel) Si l'un de vos conteneurs est VMware ESX/ESXi 3.5 ou 4.0, mettez-le à niveau vers la version 4.1, 5.0 ou 5.1.
- Suspendez les planifications de réplication.
- Effectuez un enregistrement de tous les paramètres .config personnalisés qui contrôlent le comportement par défaut du serveur.
- Sauvegardez les fichiers de votre base de données.

Utilisez cette procédure pour sauvegarder manuellement vos fichiers de base de données, qui peuvent vous servir si vous devez revenir à l'état initial.

- <span id="page-19-2"></span>**1** Sur l'hôte du serveur, arrêtez les services MS SQL :
	- **1a** Dans le menu *Démarrer*, cliquez sur *Exécuter*, tapez services.msc, puis cliquez sur *OK*.
	- **1b** Dans la fenêtre Services, cliquez avec le bouton droit sur les éléments SQL Server, puis sélectionnez *Arrêter*.
- **2** Copiez tous les fichiers \*.mdf et \*.ldf dans un emplacement extérieur au répertoire d'installation du produit. L'emplacement par défaut de ces fichiers est le suivant :

\Program Files\PlateSpin Protect Server\Database

**3** Redémarrez les services MS SQL que vous avez arrêtés à l['Étape 1](#page-19-2).

**REMARQUE :** cette procédure suppose qu'une base de données a été installée avec votre serveur PlateSpin Protect. Les étapes pour sauvegarder un serveur SQL externe seraient semblables, hormis que les chemins des fichiers \*.mdf et \*.ldf seraient spécifiques à votre serveur SQL.

## <span id="page-19-0"></span>**2.2 Procédure de mise à niveau**

Au cours du processus de mise à niveau, le programme d'installation importe automatiquement les données à partir de votre ancienne installation.

- [Section 2.2.1, « Procédure de mise à niveau », page 20](#page-19-1)
- [Section 2.2.2, « Tâches postérieures à la mise à niveau », page 21](#page-20-0)

#### <span id="page-19-1"></span>**2.2.1 Procédure de mise à niveau**

Cette procédure permet de mettre à niveau votre produit PlateSpin Protect.

**1** Sauvegardez vos données.

Reportez-vous à la section [« Avant de mettre à niveau PlateSpin Protect » page 19](#page-18-1).

**2** Lancez l'exécutable d'installation de PlateSpin Protect et suivez les instructions à l'écran.

Veillez à sélectionner l'option *Enregistrer les données* lorsque vous y êtes invité au cours de l'installation du serveur.

**REMARQUE :** dans certaines situations, le programme d'installation peut être dans l'impossibilité de réimporter automatiquement les données qu'il a exportées au cours du processus de mise à niveau. Dans ce cas, utilisez l'utilitaire PlateSpin.ImportExport.bat pour récupérer ces données à partir du répertoire suivant sur l'hôte du serveur :

- **Systèmes Windows Server 2003 :** \Documents and Settings\All Users\Application Data\PlateSpin
- **Systèmes Windows Server 2008 :** \ProgramData\PlateSpin. Ce dossier est masqué par défaut.

### <span id="page-20-0"></span>**2.2.2 Tâches postérieures à la mise à niveau**

**1** (Facultatif, pour les versions internationales) Configurez PlateSpin Protect et votre navigateur pour qu'ils utilisent une langue spécifique prise en charge.

Reportez-vous à la section « Configuration de la langue pour les versions internationales de PlateSpin Protect » du *Guide de l'utilisateur*.

- **2** Consultez la page Workloads si des planifications de réplication sont en suspens. Plus particulièrement, recherchez les *Tâches* (événements de protection de workload spéciaux avec commandes facultatives) générées pour les contrats de protection à mise à niveau automatique qui utilisaient un composant basé sur les blocs hérité de versions antérieures du produit. Cette opération nécessite un redémarrage du workload protégé.
- **3** Réappliquez les paramètres .config requis dans les nouveaux fichiers .config.

Reportez-vous à la section « Configuration du comportement du serveur PlateSpin via les paramètres de configuration XML » du *Guide de l'utilisateur*.